# **GUIDE TO PAY EWA (MUNICIPALITY FEE) ONLINE**

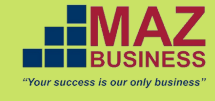

## **Here are the steps:**

**1. Go to http://www.ewa.bh/en 2. Choose e-Services**

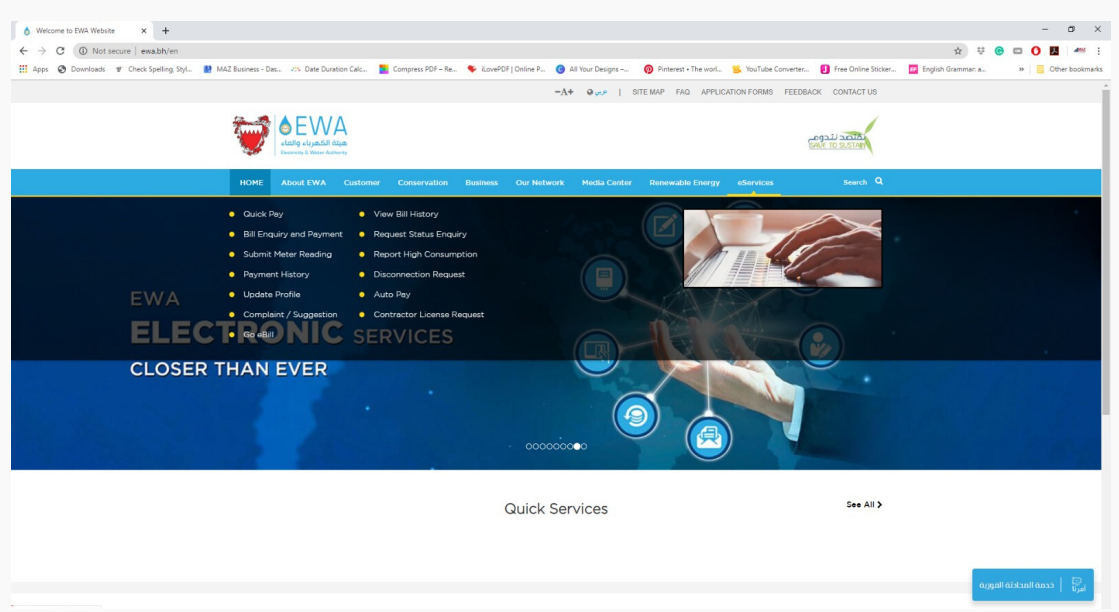

## **3. Select Quick Pay**

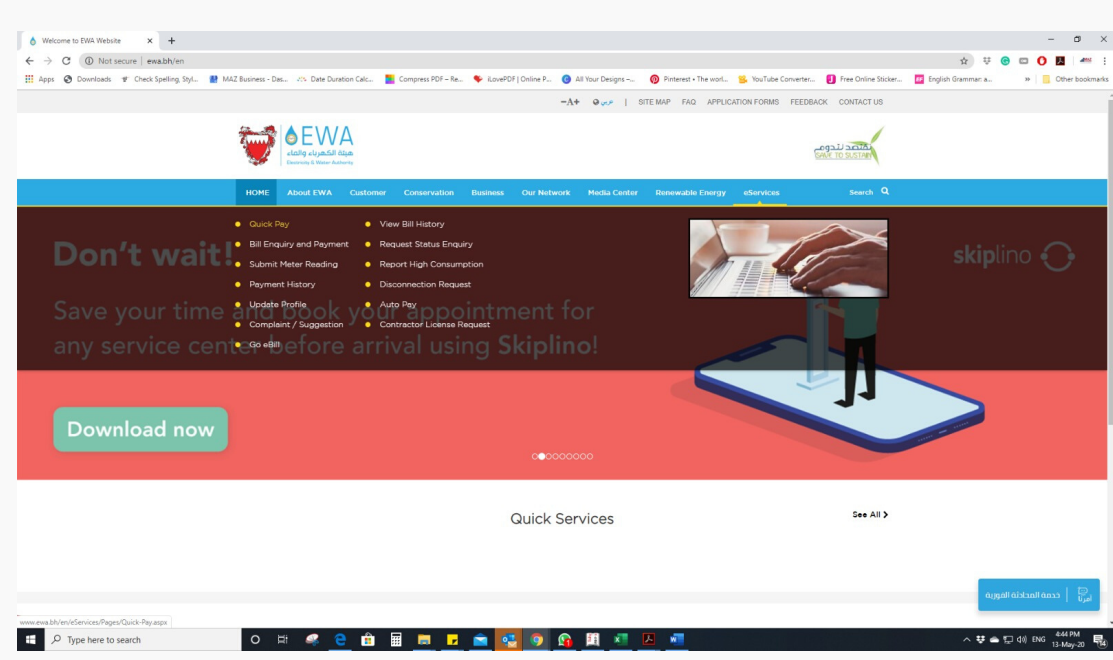

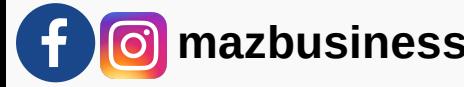

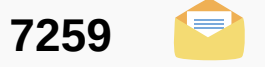

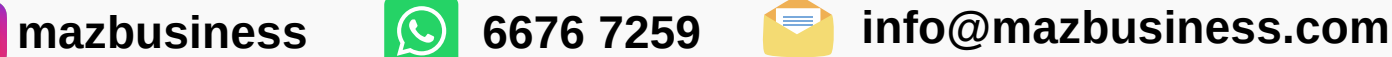

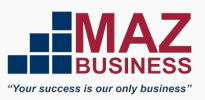

## **4. Choose which Services**

**If Services without eKey login, select Pay Electricity and Water Bill If Services with eKey login, select Bill Enquiry and Payment then must login using Ekey/Sijilat login**

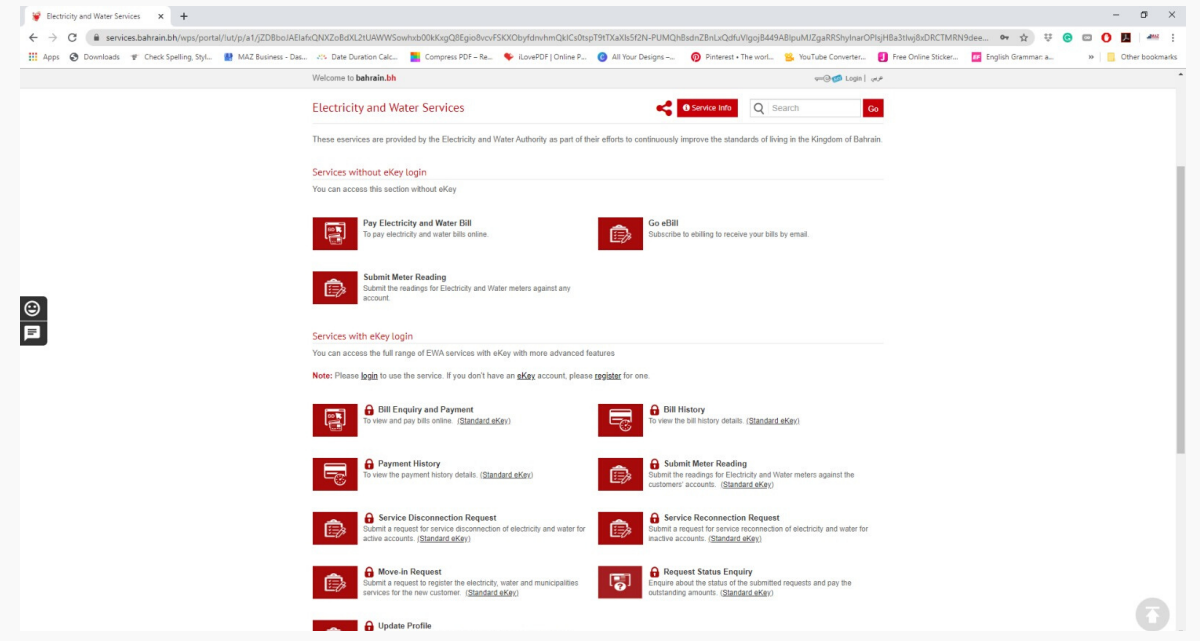

#### **5. If selected Services without eKey login**

#### **Select the Identity Type**

**BAHRAIN PERSONAL NUMBER – IF THE ACCOUNT IS UNDER THE OWNER'S NAME CR NUMBER – IF THE ACCOUNT IS UNDER THE COMPANY NAME GCC IDENTITY – IF THE ACCOUNT IS UNDER ANY GCC ID**

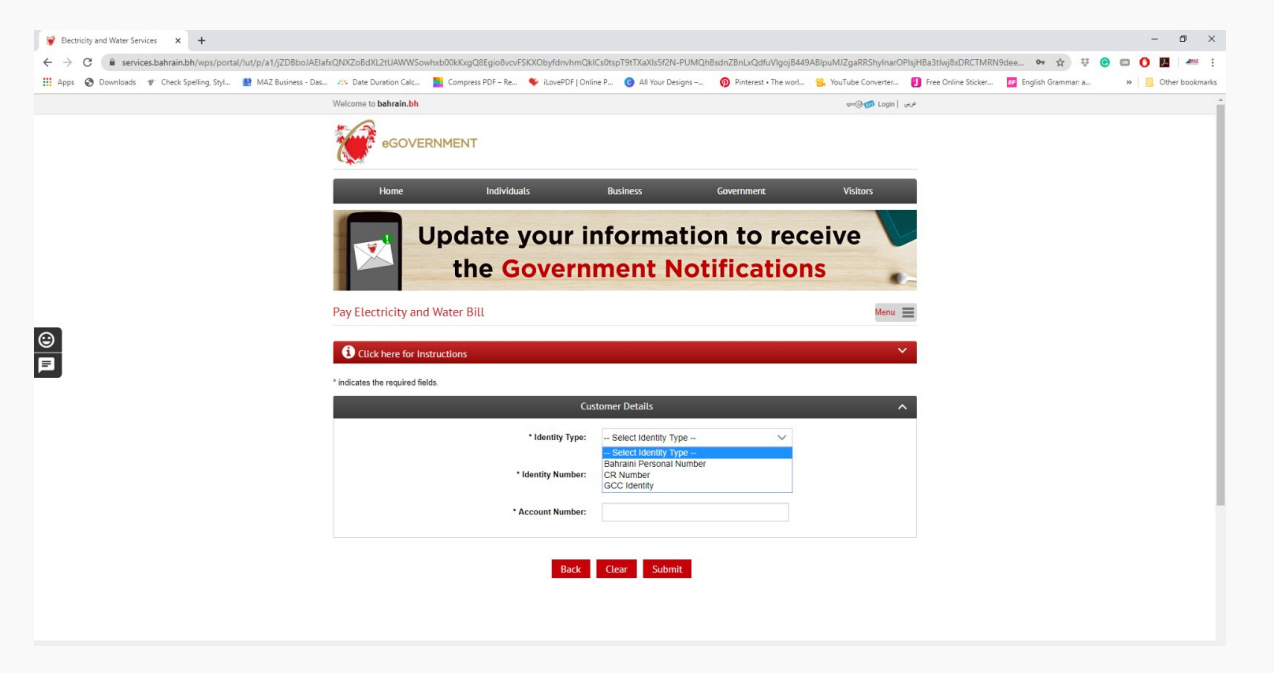

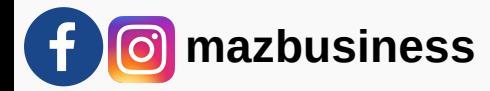

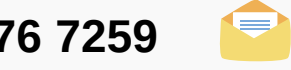

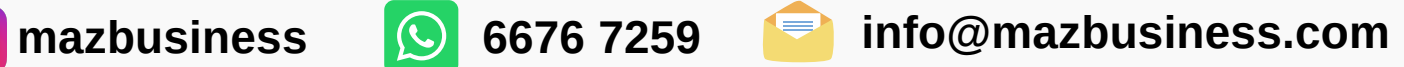

#### **6. Fill up the Identity number and Account Number**

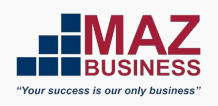

**IDENTITY – BAHRAIN PERSONAL NUMBER OR CPR NO. IDENTITY – CR NUMBER**

**(if CR has 5 digits – to add zero before the first number and add zero before the branch number) ex. 01234501 (if CR has 6 digits – to add zero before the branch number) ex. 12345601**

**ACCOUNT NUMBER – to get the account number (refer on the Enquiry & Follow up card provided from the municipality)**

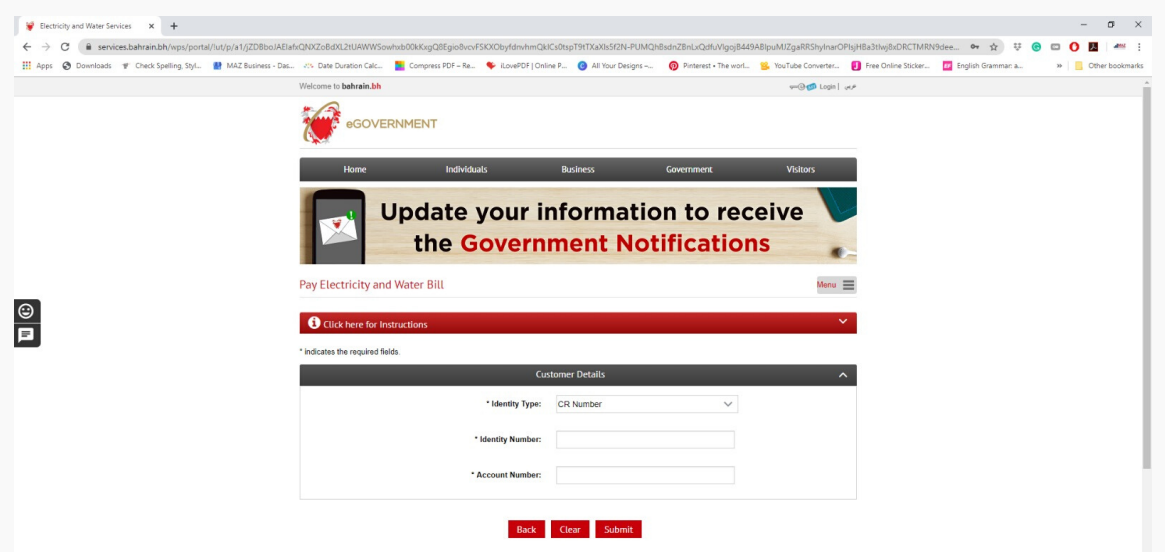

**7. If the EWA has been paid – There are no outstanding bills for this Account number.**

**If not, it will show the outstanding balance and click continue & pay**

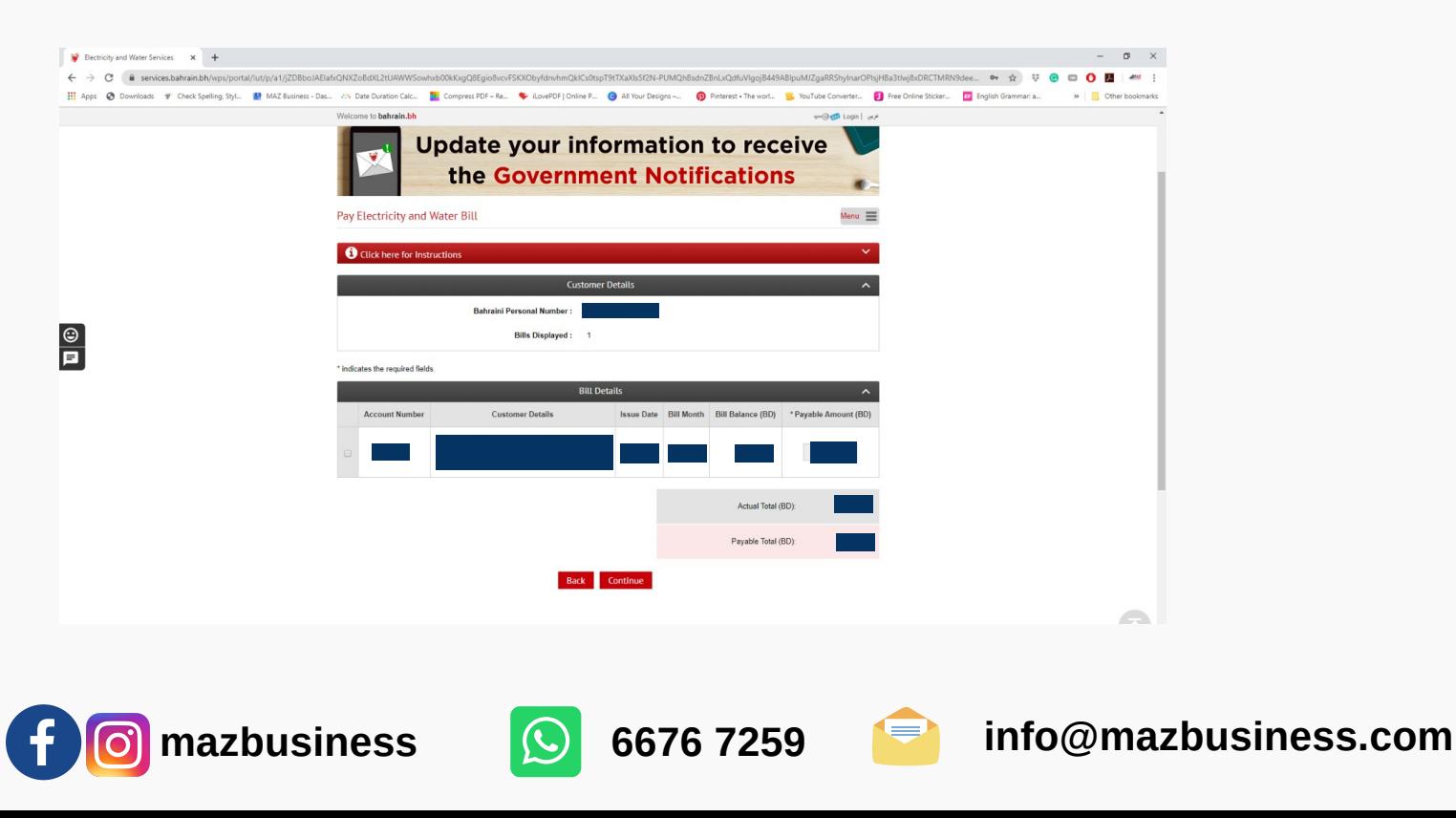